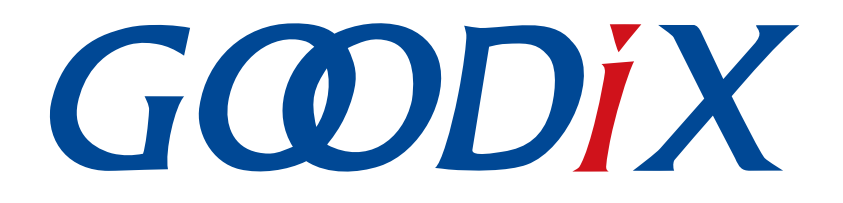

# **GR5xx APP Log**应用说明

版本: **3.2**

发布日期: **2023-11-06**

深圳市汇顶科技股份有限公司

#### 版权所有 **© 2023** 深圳市汇顶科技股份有限公司。保留一切权利。

非经本公司书面许可,任何单位和个人不得对本手册内的任何部分擅自摘抄、复制、修改、翻译、传 播,或将其全部或部分用于商业用途。

#### 商标声明

GCODIX 和其他汇顶商标均为深圳市汇顶科技股份有限公司的商标。本文档提及的其他所有商标或注册商 标,由各自的所有人持有。

#### 免责声明

本文档中所述的器件应用信息及其他类似内容仅为您提供便利,它们可能由更新之信息所替代。确保应 用符合技术规范,是您自身应负的责任。

深圳市汇顶科技股份有限公司(以下简称"GOODIX")对这些信息不作任何明示或暗示、书面或口 头、法定或其他形式的声明或担保,包括但不限于针对其使用情况、质量、性能、适销性或特定用途的 适用性的声明或担保。GOODIX对因这些信息及使用这些信息而引起的后果不承担任何责任。

未经GOODIX书面批准,不得将GOODIX的产品用作生命维持系统中的关键组件。在GOODIX知识产权保护 下,不得暗中或以其他方式转让任何许可证。

深圳市汇顶科技股份有限公司

总部地址:深圳市福田保税区腾飞工业大厦B座12-13层

电话: +86-755-33338828 邮编: 518000

网址:[www.goodix.com](http://www.goodix.com)

# 前言

#### <span id="page-2-0"></span>编写目的

本文档介绍GR5xx SDK中的APP Log模块的作用、原理和使用方法,旨在帮助开发者快速使用该模块进行二 次开发。

#### 读者对象

本文适用于以下读者:

- 芯片用户
- 开发人员
- 测试人员
- 开发爱好者

#### 版本说明

本文档为第4次发布,对应的产品为低功耗蓝牙GR5xx系列。

#### 修订记录

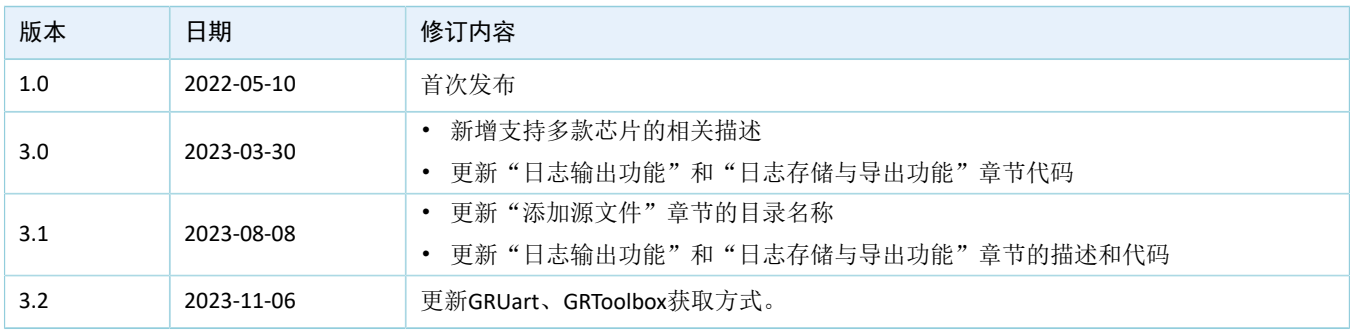

# 目录

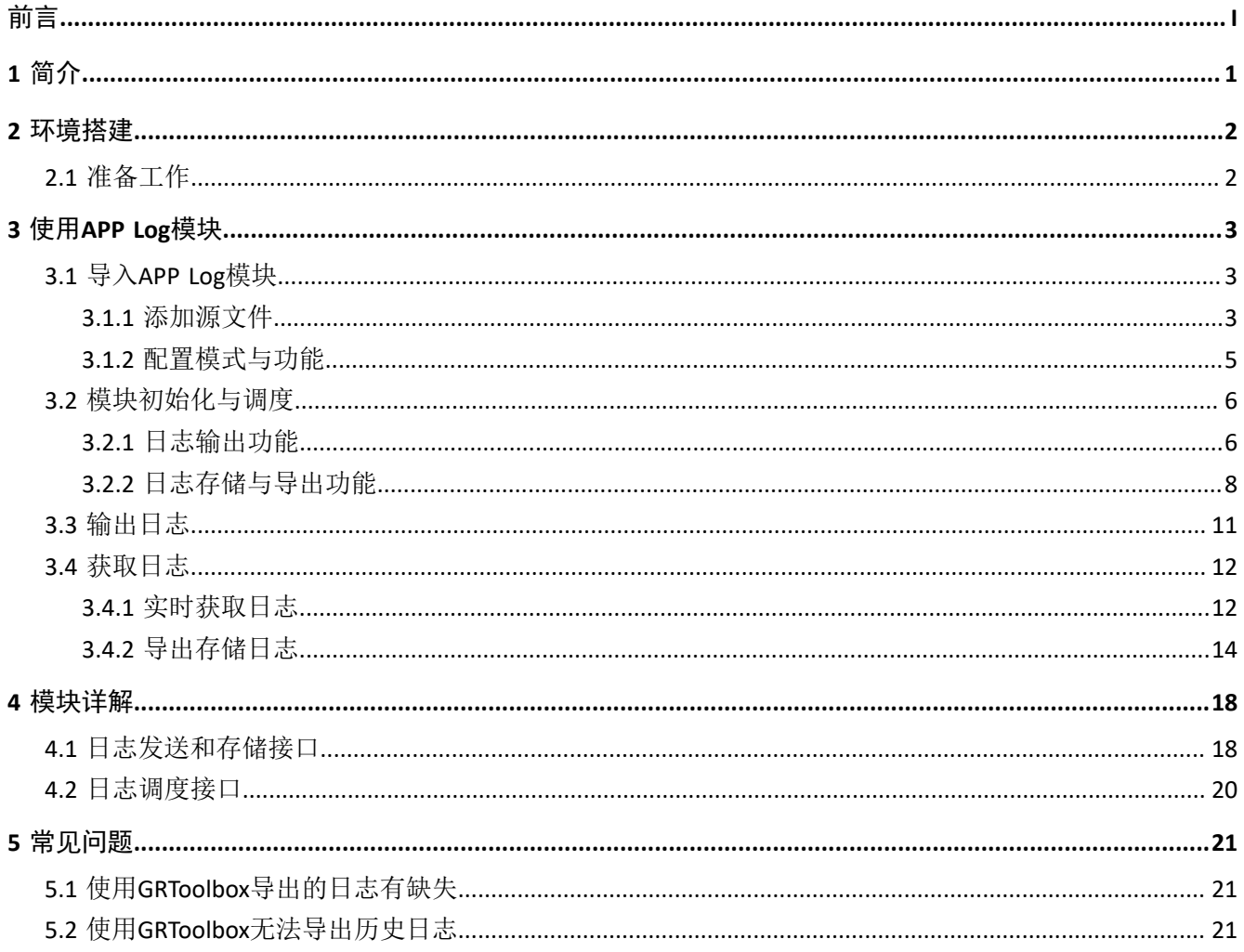

#### 简介

### <span id="page-4-0"></span>**1** 简介

APP Log模块是GR5xx SDK提供的用于辅助开发者进行开发和调试的工具模块,支持以下功能:

- 日志实时输出。支持开发者自定义调试日志的输出方式(硬件端口UART或J-Link RTT)。
- 日志存储及导出。可将日志存储在芯片的Flash中,开发者可在需要时在手机APP GRToolbox(Android)上通过蓝牙连接获取日志。
- 日志级别裁定和过滤。支持输出及过滤多级别日志(DEBUG、INFO、WARNING、ERROR),可记录 日志级别、时间、来源等信息。

进行操作前,可参考以下文档。

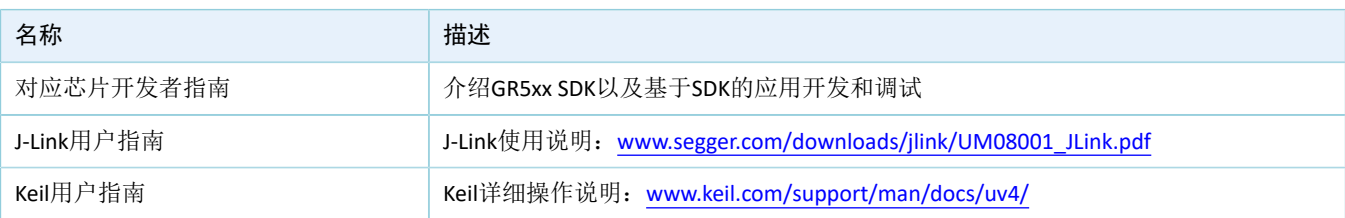

#### 表 1-1 文档参考

## <span id="page-5-0"></span>**2** 环境搭建

本章介绍如何快速搭建GR5xx APP Log模块应用的运行环境。

## <span id="page-5-1"></span>**2.1** 准备工作

应用GR5xx APP Log模块之前,请完成以下准备工作。

#### • 硬件准备

#### 表 2-1 硬件准备

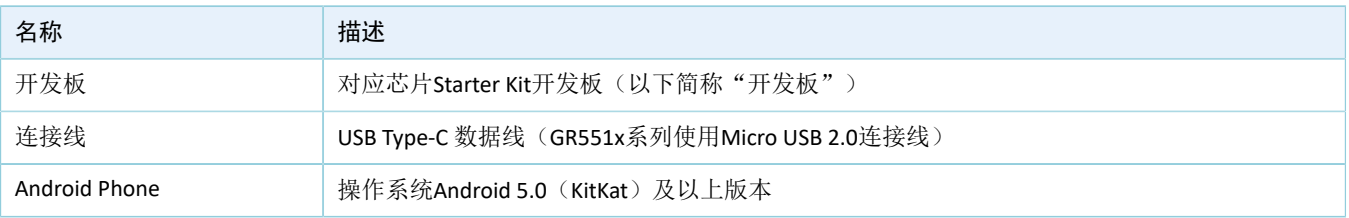

• 软件准备

表 2-2 软件准备

| 名称                          | 描述                                                                                  |
|-----------------------------|-------------------------------------------------------------------------------------|
| Windows                     | Windows 7/Windows 10操作系统                                                            |
| J-Link Driver               | J-Link驱动程序,下载网址:www.segger.com/downloads/jlink/                                     |
| Keil MDK-ARM IDE (Keil)     | IDE工具,支持MDK-ARM 5.20 及以上版本,下载网址: www.keil.com/download/product/                     |
| J-Link RTT Viewer (Windows) | J-Link日志输出工具,下载网址:www.segger.com/products/debug-probes/j-link/tools/rtt-<br>viewer/ |
| GRUart (Windows)            | 串口调试工具,下载网址:www.goodix.com/zh/download?objectId=64&objectType=software              |
| GRToolbox (Android)         | Bluetooth LE调试工具,下载网址: www.goodix.com/zh/software_tool/grtoolbox                    |

### <span id="page-6-0"></span>**3** 使用**APP Log**模块

本章以ble\_app\_pcs工程为例,主要介绍GR5xx APP Log模块的导入以及使用方式。

### <span id="page-6-1"></span>**3.1** 导入**APP Log**模块

APP Log模块是一个独立的功能模块,在使用前需要在相应的工程中添加APP Log模块的文件,并打开相关 模块功能的宏开关。

#### <span id="page-6-2"></span>**3.1.1** 添加源文件

GR5xx SDK示例工程中, ble app\_rscs和ble\_app\_template\_freertos工程使能了APP Log日志功能并实现日志 存储和导出功能,可参考这两个工程进行移植和开发。

APP Log模块相关源文件描述如下表:

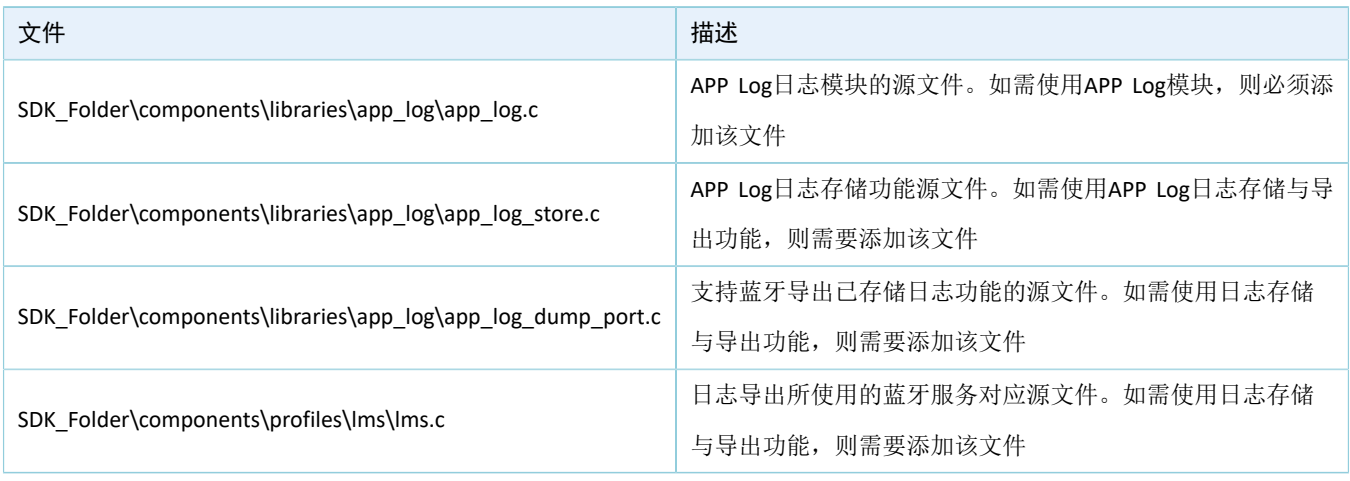

#### 表 3-1 APP Log模块相关源文件

说明:

SDK\_Folder为对应芯片SDK的根目录。

以GR5xx SDK的ble\_app\_pcs工程为例,添加APP Log模块相关源文件的步骤如下:

1. 打开ble\_app\_pcs示例工程。

ble\_app\_pcs示例工程的源代码和工程文件位于SDK\_Folder\projects\ble\ble\_peripheral\ ble\_app\_pcs,其中工程文件位于Keil\_5文件夹。

- 2. 在ble\_app\_pcs工程目录添加APP Log的源文件。
	- (1) 选中GRxx\_Soc点击鼠标右键,选择"Add Group",更名为gr\_board,然后选中gr\_board目录点 击鼠标右键,选择"Add Existing Files to Group'gr\_board'"并添加SDK\_Folder\platform \boards\board\_SK.c文件。

<span id="page-7-0"></span>(2) 选中gr\_libraries目录点击鼠标右键,选择"Add Existing Files to Group 'gr\_libraries'",将使用 到的*app\_error.c*、*app\_assert.c*、*app\_log.c*、*app\_log\_store.c*以及*app\_log\_dump\_port.c*文件手动添 加至gr\_libraries目录下, 如图 [3-1](#page-7-0)所示。

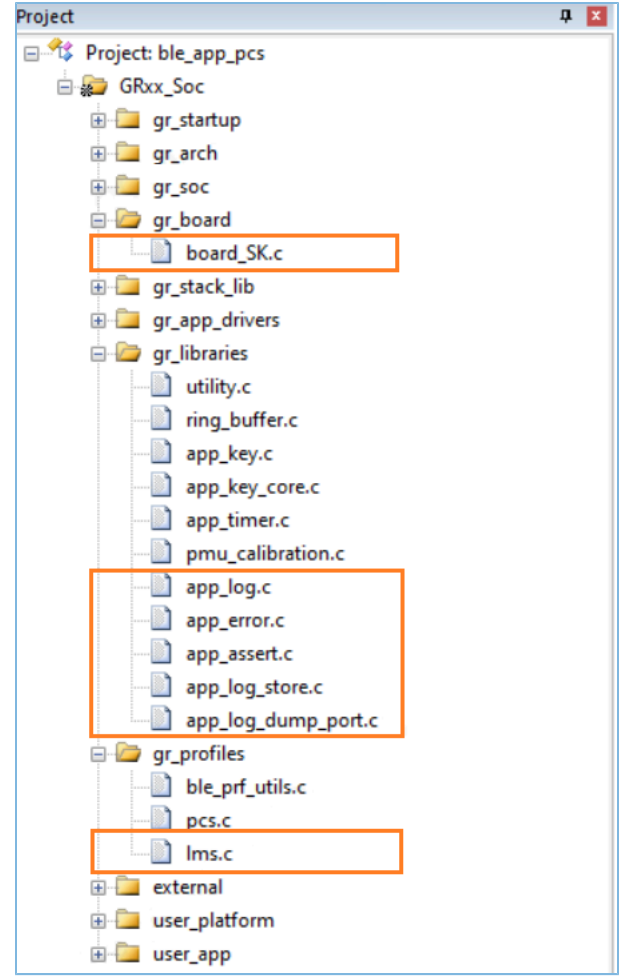

图 3-1 在工程中添加源文件

(3) 选中gr\_profiles目录点击鼠标右键,选择"Add Existing Files to Group 'gr\_profiles'",将Ims.c文件手动添加至gr\_profiles目录下,并添加对应头文件路径,如下 图:

**GODIX** 

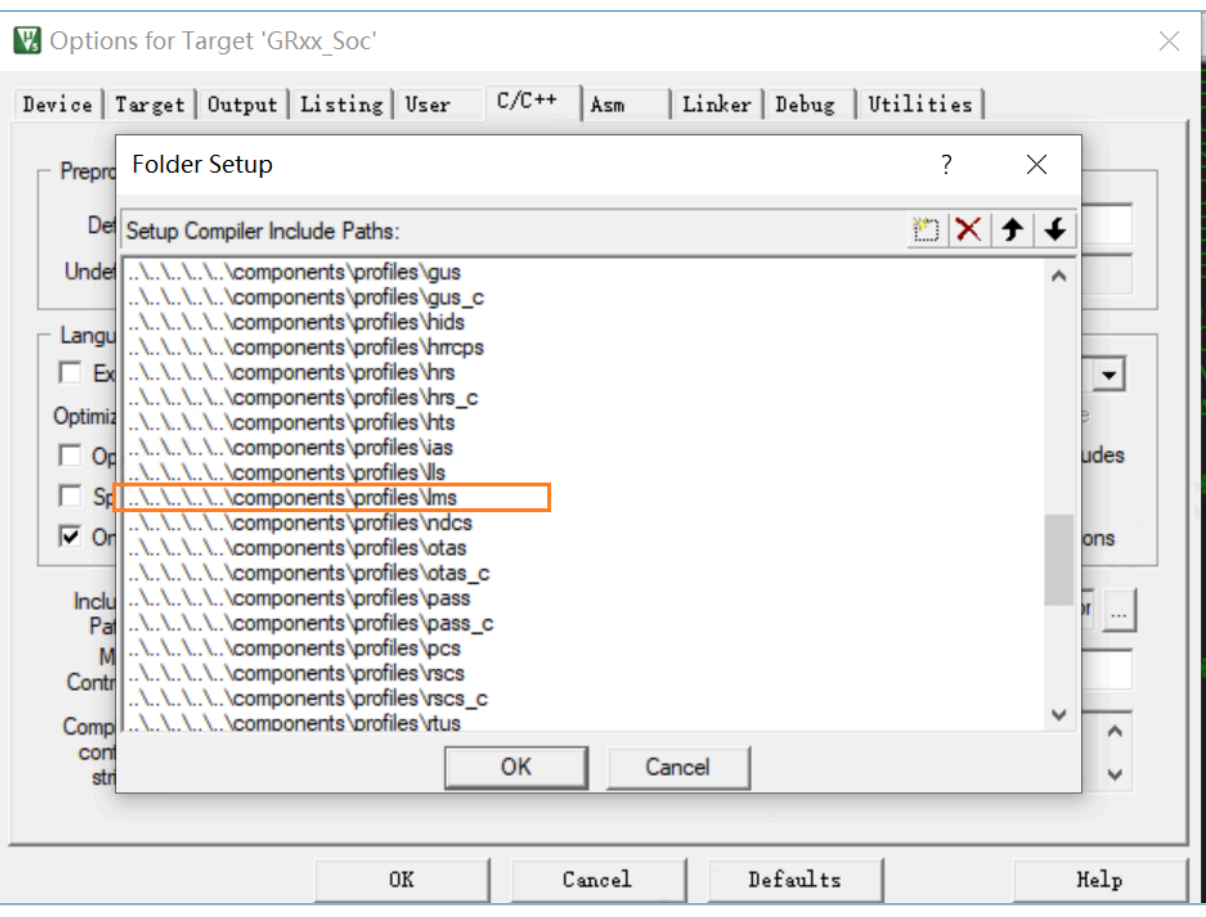

图 3-2 在工程中添加头文件

此外, APP Log模块根据所使用的输出端口,还可能会依赖UART驱动文件和SEGGER RTT相关文件,由开发 者选择的输出方式决定。添加方式与添加APP Log的源文件方式类似。

目前, GR5xx SDK中的所有工程示例默认已添加了这两个驱动文件, 无需手动添加。

- UART驱动源文件位于SDK\_Folder\drivers\src。
- SEGGER RTT源文件位于SDK Folder\external\segger\_rtt。

### <span id="page-8-0"></span>**3.1.2** 配置模式与功能

APP Log模块相关的宏定义在custom\_config.h文件中,如下所示。开发者应根据自身工程需求和硬件环境 来进行配置。

```
// <o> Enable APP log module
// <0=> DISABLE
// <1=> ENABLE
#ifndef APP_LOG_ENABLE
#define APP_LOG_ENABLE 1
#endif
// <o> APP log port type
// <0=> UART
```

```
// <1=> RTT
// <2=> ITM
#ifndef APP_LOG_PORT
#define APP_LOG_PORT 0
#endif
// <o> Enable APP log store module
// <0=> DISABLE
// <1=> ENABLE
#ifndef APP_LOG_STORE_ENABLE
#define APP LOG STORE ENABLE 0
#endif
```
表 3-2 APP Log相关宏说明

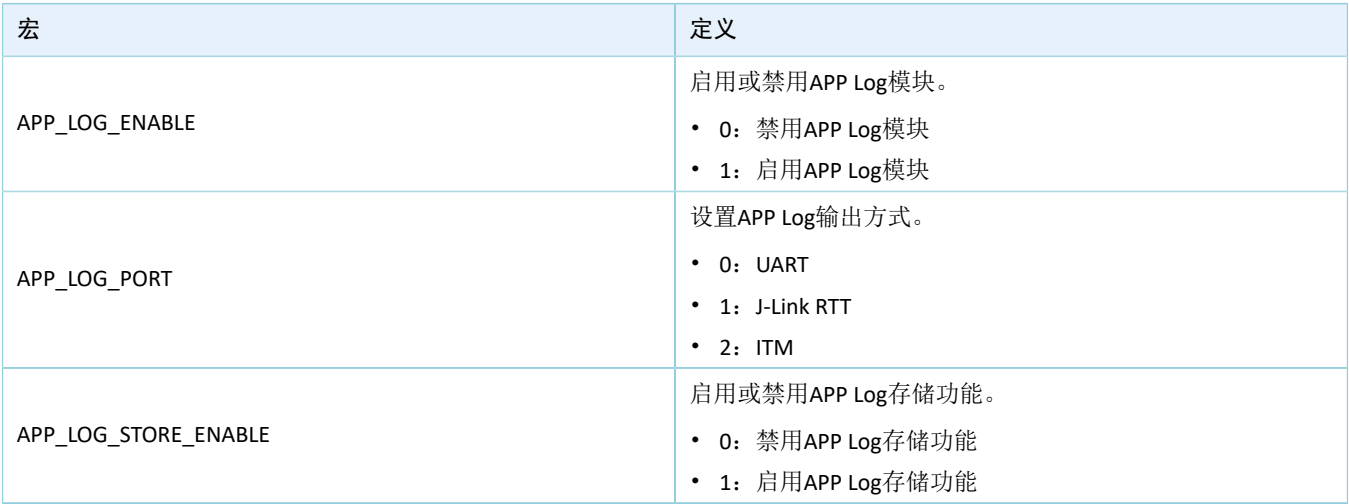

### <span id="page-9-0"></span>**3.2** 模块初始化与调度

完成配置后,开发者还需要在外设初始化阶段,调用相关初始化函数接口完成初始化,并适时地调用调 度函数。根据所需的APP Log日志功能不同,需调用的初始化和调度函数不同,下文将介绍相关接口的使用方 式和场景。

### <span id="page-9-1"></span>**3.2.1** 日志输出功能

若仅需要APP Log日志输出功能, 则只需调用APP Log模块的初始化函数app\_log\_init()来完成模块初始化。

该函数入参包括Log初始化参数、Log输出接口和Flush接口,可不注册Flush接口。根据开发者所设置的输 出端口不同,调用相应接口的初始化函数并注册相应的发送和Flush函数。

• 当使用串口输出调试Log时,需调用串口相关的初始化函数。以*board\_SK.c*文件为例,需实现串口 初始化函数bsp\_uart\_init、串口发送函数bsp\_uart\_send和串口发送清空函数bsp\_uart\_flush,对APP Log模块进行初始化,代码片段如下:

说明:

*board\_SK.c*文件在SDK中的路径为:SDK\_Folder\platform\boards\board\_SK.c。

```
void bsp_log_init(void)
{
#if (APP LOG ENABLE == 1)
#if (APP_LOG_PORT == 0)
  bsp uart init();
#elif (APP_LOG_PORT == 1)
   SEGGER_RTT_ConfigUpBuffer(0, NULL, NULL, 0, SEGGER_RTT_MODE_NO_BLOCK_TRIM);
#endif
#if (APP LOG PORT <= 2)app_log_init_t log_init;
   log_init.filter.level = APP_LOG_LVL_DEBUG;
   log\_init.fmt\_set[APP\_LOG\_IVL\_ERROR] = APP\_LOG\_FMT\_ALL & (\texttt{"APP\_LOG\_FMT\_TAG$};log_init.fmt_set[APP_LOG_LVL_WARNING] = APP_LOG_FMT_LVL;
    log_init.fmt_set[APP_LOG_LVL_INFO] = APP_LOG_FMT_LVL;
   log_init.fmt_set[APP_LOG_LVL_DEBUG] = APP_LOG_FMT_LVL;
#if (APP LOG PORT == 0)
   app_log_init(&log_init, bsp_uart_send, bsp_uart_flush);
#elif (APP_LOG_PORT == 1)
   app_log_init(&log_init, bsp_segger_rtt_send, NULL);
#elif (APP_LOG_PORT == 2)
   app_log_init(&log_init, bsp_itm_send, NULL);
#endif
    app_assert_init();
#endif
#endif
}
```
相关参数的描述如下:

- bsp\_uart\_send用于实现app\_uart异步(app\_uart\_transmit\_async接口)和hal\_uart同步 (hal uart transmit接口)两种方式的输出接口。开发者可根据具体的应用需求选择合适 的Log输出方式。
- bsp\_uart\_flush为uart\_flush接口,用于中断模式下输出缓存在芯片的RAM中的未发完的数据。 以上两个接口中的内容开发者均可重写。
- 当使用J-Link RTT输出调试Log时,已实现的Log输出接口为bsp\_segger\_rtt\_send()。此模式下无需实 现Flush接口。

在*board\_SK.c*中已实现不同输出方式的初始化,开发者若直接使用该文件,只需根据需要配置 宏APP\_LOG\_PORT来选择日志输出方式,也可以参考该文件来进行开发。

若使用异步输出方式(如串口中断模式异步输出),在需要清除数据缓存的场景下,需要先调 用app log flush()函数输出缓存中的全部日志,避免清除缓存导致日志丢失。例如,在系统进入睡眠前调 用app\_log\_flush()函数,相关代码修改如下:

```
…
#include "app_log.h"
…
```
#### 使用APP Log模块

## GMDIX

```
int main(void)
{
     // Initialize user peripherals.
     app_periph_init();
     if (is_enter_ultra_deep_sleep())
      {
         pwr mgmt ultra sleep(0);
\left\{\begin{array}{cc} 1 & 1 \\ 1 & 1 \end{array}\right\} // Initialize ble stack.
    ble stack init(ble evt handler, &heaps table);
     // Loop
     while (1)
      {
         app log flush();
         pwr_mgmt_schedule();
     }
}
```
其中, app\_log\_flash()会调用初始化时用户挂载的Flush接口来实现全部输出功能。

### <span id="page-11-0"></span>**3.2.2** 日志存储与导出功能

若使用APP Log模块的日志存储与导出功能,开发者还需要调用app\_log\_store\_init()接口来完成日志存储相 关配置, 在ble\_app\_pcs中需要在SDK\_Folder\projects\ble\ble\_peripheral\ble\_app\_pcs\Src\p latform\user\_periph\_setup.c中对日志存储与导出功能进行初始化,添加代码如下:

```
...
#include "board_SK.h"
#include "app_assert.h"
#include "app_log.h"
#include "flash scatter config.h"
...
static void log_store_init(void)
{
   app_log_store_info_t_store_info;
    app_log_store_op_t op_func;
   store info.nv tag = 0x40ff;
   store info.db addr = FLASH START ADDR + 0x60000;
   store info.db size = 0x20000;
   store_info.blk_size = 0x1000;
    op_func.flash_init = hal_flash_init;
   op func.flash erase = hal flash erase;
   op func.flash write = hal flash write;
    op_func.flash_read = hal_flash_read;
   op func.time get = NULL;
```
}

```
 op_func.sem_give = NULL;
 op_func.sem_take = NULL;
 app_log_store_init(&store_info, &op_func);
```
app\_log\_store\_init()中相关结构体描述如下:

- app\_log\_store\_info\_t:包含日志存储区域相关信息,涉及参数依次为NVDS Tag、存储起始地址、存储 区域大小以及存储区域块大小(即最小擦除单位)。
- app\_log\_store\_op\_t: 包含日志存储Flash的操作函数和其他功能函数。操作函数必须全部实现, 包括 初始化、擦、读、写函数。而其他功能函数则根据情况确定是否需要实现。
	- 若需要在存储的日志中添加实时时间,则需要实现时间获取函数op\_func.time\_get。
	- 若在搭载操作系统的环境下使用APP Log模块,则需要实现信号量相关的两个函数 (op func.sem\_give和op\_func.sem\_take) 。

#### 提示:

开发者可根据自身系统Flash布局和类别,确定该模块的初始化参数。

开发者还需在app\_periph\_init()中调用log\_store\_init()和board\_init(),示例代码如下所示:

```
void app_periph_init(void)
{ 
  app_scheduler_init(APP_SCHEDULER_QUEUE_SIZE);
   SYS_SET_BD_ADDR(s_bd_addr); 
  board init();
#if APP LOG STORE ENABLE
  log store init();
#endif 
   pwr_mgmt_mode_set(PMR_MGMT_SLEEP_MODE);
}
```
日志的存储和导出需在调度函数app\_log\_store\_schedule()中进行,因此需要开发者适时地调用该函数。

• 在ble\_app\_pcs工程中,需要在main()函数循环中调用app\_log\_store\_schedule(),并注释掉进入超低功 耗模式的代码,如下:

```
…
#include "app_log.h"
…
int main(void)
{
     // Initialize user peripherals.
     app_periph_init();
// if (is enter ultra deep sleep())
\frac{1}{1} {
// pwr_mgmt_ultra_sleep(0);
\frac{1}{2}
```

```
 // Initialize ble stack.
   ble stack init(ble evt handler, &heaps table);
    // Loop
    while (1)
     {
 app log flush();
  app_log_store_schedule();
         pwr_mgmt_schedule();
    }
}
```
• 若在搭载操作系统的环境下使用该模块,则建议单独使用一个低优先级的任务 调度app\_log\_store\_schedule(), 且必须要在初始化时注册信号量相关接口(可参 考ble\_app\_template\_freertos) ,调度方式如下:

```
static void log store dump task(void *p_arg)
{
     while (1)
     {
        app_log_store_schedule();
     }
}
```
此外, APP Log日志导出功能基于蓝牙传输实现, 需要对使用的蓝牙服务进行初始化, 建议在BLE协议栈 初始化完成的回调函数中调用初始化函数app\_log\_dump\_service\_init()。在ble\_app\_pcs工程中需要在*user\_app.c* services\_init函数中调用app\_log\_dump\_service\_init(),修改代码如下:

```
…
#include "app_log.h"
#include "app_log_dump_port.h"
…
static void services init(void)
{
…
    app_log_dump_service_init();
…
}
```
在函数ble\_app\_init添加打印信息,如下:

```
…
#include "app_error.h"
…
void ble_app_init(void)
{
   sdk_err_t error_code;
   ble gap bdaddr t bd addr;
   sdk version t version;
```

```
GODIX
```

```
 sys_sdk_verison_get(&version);
     APP_LOG_INFO("Goodix BLE SDK V%d.%d.%d (commit %x)",
                 version.major, version.minor, version.build, version.commit id);
     error_code = ble_gap_addr_get(&bd_addr);
   APP_ERROR_CHECK(error_code);
     APP_LOG_INFO("Local Board %02X:%02X:%02X:%02X:%02X:%02X.",
                 bd_addr.gap_addr.addr[5],
                  bd_addr.gap_addr.addr[4],
                 bd addr.gap addr.addr[3],
                  bd_addr.gap_addr.addr[2],
                  bd_addr.gap_addr.addr[1],
                 bd addr.gap addr.addr[0]);
    APP_LOG_INFO("PCS example started.");
     …
}
```
此时可以使用APP Log API输出调试日志(参考3.3 [输出日志](#page-14-0)), 日志将存储到Flash中, 可以通 过GRToolbox导出日志(具体请参考3.4 [获取日志](#page-15-0))。

完成对工程的修改(添加、使能、初始化模块)后,可将编译完成的程序烧录至开发板中。

说明:

需要在SDK Folder\projects\ble\ble peripheral\ble app\_pcs\Src\config\custom\_config .h中设置APP\_LOG\_ENABLE和APP\_LOG\_STORE\_ENABLE为1, 使能日志和存储模块。

### <span id="page-14-0"></span>**3.3** 输出日志

APP Log模块支持使用标准C库函数printf()和APP Log模块提供的API输出调试日志。

- 若使用printf()输出调试日志,则可将app\_log\_init()函数中的app\_log\_init\_t \*p\_log\_init设置为NULL。但 此时无法利用APP Log模块的Log级别、格式、过滤方式来优化Log,且此方式输出日志不能进行存储 和导出。
- 若使用APP Log API输出调试日志,需要在APP Log模块初始化完成之后,调用以下四个API输出调 试Log:
	- APP\_LOG\_ERROR()
	- APP\_LOG\_WARNING()
	- APP\_LOG\_INFO()
	- APP\_LOG\_DEBUG()

在该模式下,开发者还可以利用日志级别、格式、过滤方式等参数设置来优化输出的Log信息,进一 步简化应用调试。

#### 说明:

可通过配置SDK Folder\components\libraries\app\_log\app\_log.h中宏APP\_LOG\_TAG、APP\_LOG\_ SEVERITY\_LEVEL分别设置日志格式和日志输出过滤等级。

### <span id="page-15-0"></span>**3.4** 获取日志

获取日志的方式有两种:实时获取和通过GRToolbox工具导出获取。

### <span id="page-15-1"></span>**3.4.1** 实时获取日志

开发者可在PC端获取调试日志,可根据配置的输出方式,选择对应的PC端工具。

• 若使用串口输出,可使用GR5xx SDK中的GRUart工具,实时获取日志。

将PC连接至需要读取调试日志的开发板后,运行GRUart。完成相关配置后,可获取开发板日志,如 下图所示。

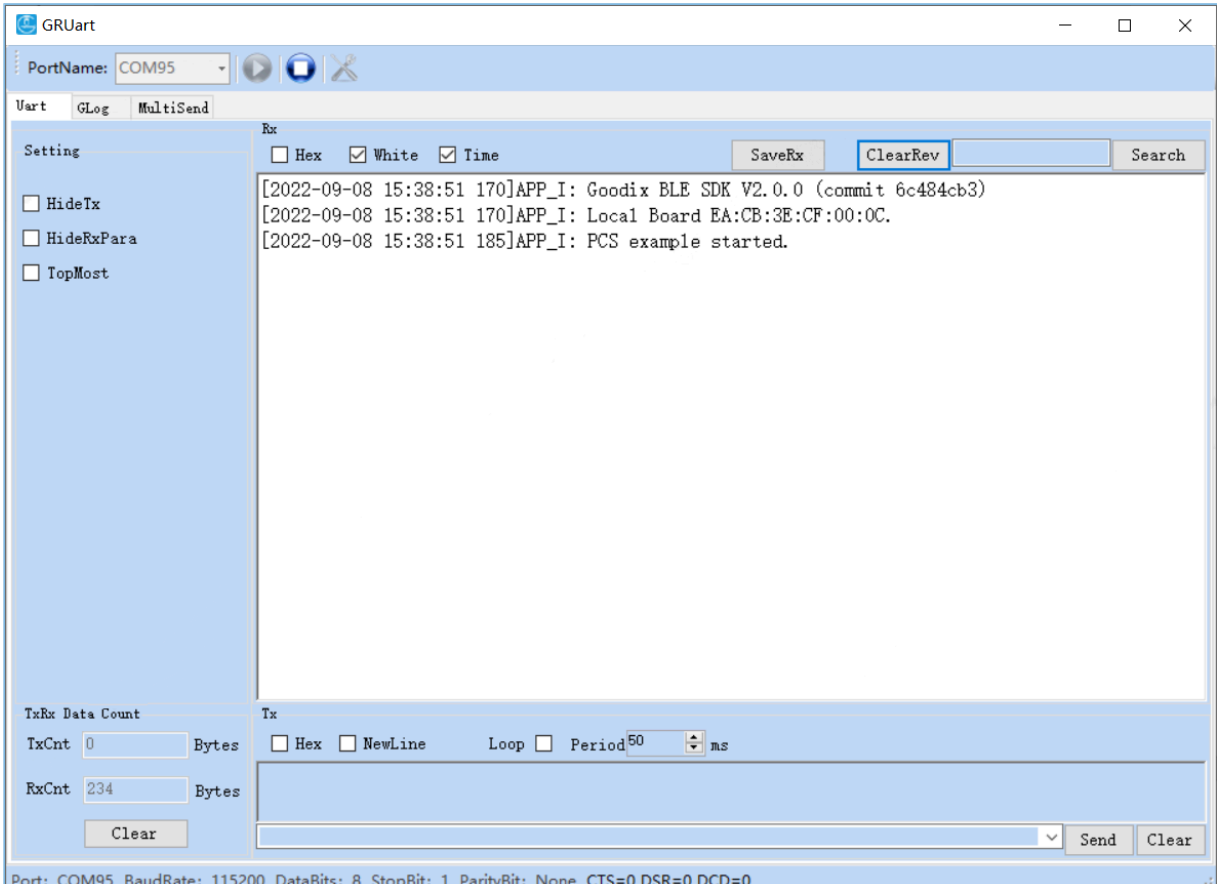

图 3-3 GRUart界面

• 若使用J-Link RTT输出日志,可使用J-Link RTT Viewer软件,实时获取日志。

将PC连接至需要读取调试日志的开发板后,运行J-Link RTT Viewer软件,进入配置界面,按下图中的 各项进行配置。

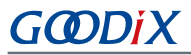

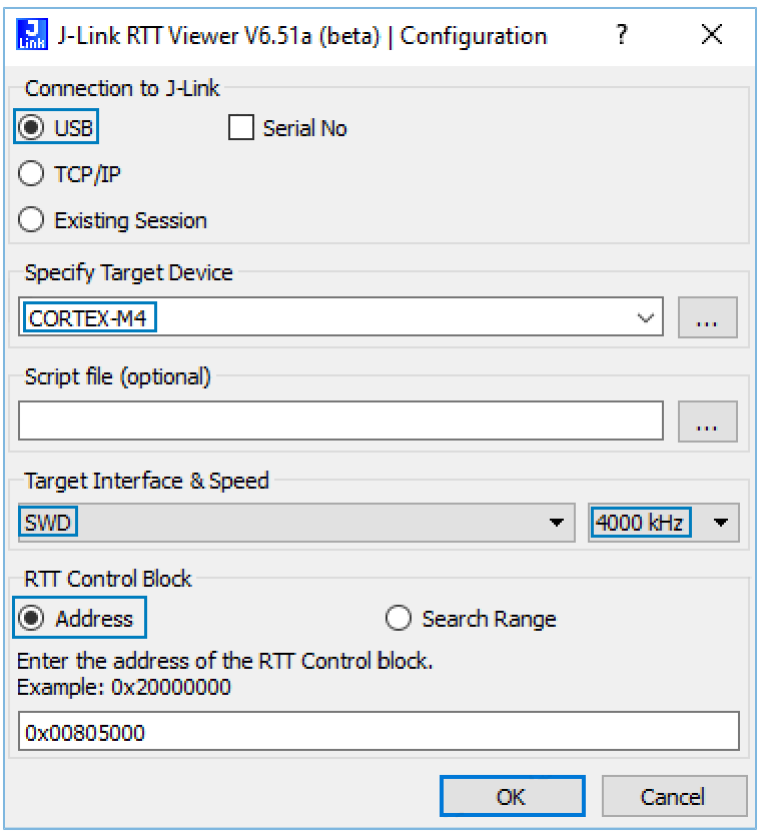

图 3-4 J-Link RTT Viewer配置界面

配置"RTT Control Block"前,需要首先查询到"RTT Control Block"(即变量\_SEGGER\_RTT)的地址 位置。

- 。 可在J-Link RTT Viewer配置界面中选中"Search Range",手动指定整个RAM地址搜索范围,然后 通过该配置工具自动搜索"RTT Control Block"地址(速度较慢,不推荐)
- 。 也可通过查询编译工程生成的.map映射文件中" SEGGER RTT"结构体的地址来获取,然后直 接在配置界面上选中"Address"后指定"RTT Control Block"地址。

推荐在*SEGGER\_RTT.c*中做如下修改,直接将RTT Control Block固定定义到指定地址,以提升效率。此 处以"RTT Control Block"配置为"0x00805000"为例。

```
// RTT Control Block and allocate buffers for channel 0
//
__attribute__((section(".ARM.__at_0x00805000"))) SEGGER_RTT_CB _SEGGER_RTT
//SEGGER_RTT_PUT_CB_SECTION(SEGGER_RTT_CB_ALIGN(SEGGER_RTT_CB__SEGGER_RTT));
```
#### 说明:

*SEGGER\_RTT.c*文件在SDK中的路径为:SDK\_Folder\external\segger\_rtt\SEGGER\_RTT.c。

配置完成后,点击"OK"。开发板与J-Link连接后将进入J-Link RTT Viewer日志界面,如下图所示。若 界面上显示出固件中的日志,说明配置成功。

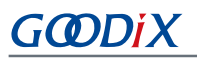

| J-Link RTT Viewer V6.80a                                                                                                    |       | □     | $\times$ |
|----------------------------------------------------------------------------------------------------|-------|-------|----------|
| File Terminals Input Logging Help                                                                                                    |       |       |          |
| Terminal 0<br>All Terminals                                                                                                    |       |       |          |
| APP I: Goodix GR551x SDK V1.7.00 (commit ef26ffcb)<br>APP I: Local Board EA:CB:3E:CF:00:11.<br>APP I: Template freertos example started.<br>APP I: TickCount: 2, Time: 12/01 01:00:00.000 |       |       | $\land$  |
| APP I: TickCount: 1003, Time: 12/01 01:00:01.001                                                                                                    |       |       |          |
| APP I: TickCount: 2003, Time: 12/01 01:00:02.001                                                                                                    |       |       |          |
| APP_I: TickCount: 3003, Time: 12/01 01:00:03.000                                                                                                    |       |       |          |
| APP I: TickCount: 4003, Time: 12/01 01:00:04.000                                                                                                    |       |       |          |
| APP I: TickCount: 5003, Time: 12/01 01:00:05.000                                                                                                    |       |       |          |
| APP I: TickCount: 6003, Time: 12/01 01:00:06.000                                                                                                    |       |       |          |
| APP I: TickCount: 7003, Time: 12/01 01:00:07.000                                                                                                    |       |       |          |
| APP_I: TickCount: 8003, Time: 12/01 01:00:08.000                                                                                                    |       |       |          |
| APP I: TickCount: 9003, Time: 12/01 01:00:09.000                                                                                                    |       |       |          |
| APP I: TickCount: 10003, Time: 12/01 01:00:10.000                                                                                                    |       |       |          |
| APP I: TickCount: 11003, Time: 12/01 01:00:11.018                                                                                                    |       |       |          |
|                                                                                                    |       | Clear |          |
| 111111111                                                                                                    | Enter |       |          |
| LOG: Found Cortex-M4 r0p1, Little endian.                                                                                                    |       |       |          |
| LOG: FPUnit: 6 code (BP) slots and 2 literal slots                                                                                                    |       |       |          |
| LOG: CoreSight components:<br>LOG: ROMTbl[0] @ E00FF000                                                                                                    |       |       |          |
| LOG: ROMTbl[0][0]: E000E000, CID: B105E00D, PID: 000BB00C SCS-M7                                                                                                    |       |       |          |
| LOG: ROMTbl[0][1]: E0001000, CID: B105E00D, PID: 003BB002 DWT                                                                                                    |       |       |          |
| LOG: ROMTbl[0][2]: E0002000, CID: B105E00D, PID: 002BB003 FPB<br>LOG: ROMTbl[0][3]: E0000000, CID: B105E00D, PID: 003BB001 ITM                                                            |       |       |          |
| LOG: ROMTbl[0][4]: E0040000, CID: B105900D, PID: 000BB9A1 TPIU                                                                                                    |       |       |          |
| LOG: RTT Viewer connected.                                                                                                    |       |       |          |
| n nne vo<br>DTT Uisman aannankad                                                                                                    |       |       |          |

图 3-5 J-Link RTT Viewer输出日志界面

### <span id="page-17-0"></span>**3.4.2** 导出存储日志

GR5xx SDK包中提供的配套工具GRToolbox (Android), 支持日志导出功能, 可用于导出APP Log模块存储 的日志。

导出存储日志功能使用ble\_app\_template\_freertos作为示例(相关配置可参考3.1.2 [配置模式与功能\)](#page-8-0)。

1. 在安卓手机端使用GRToolbox连接该开发板后,可以发现GLS服务"Goodix Log Service",如下图所 示。

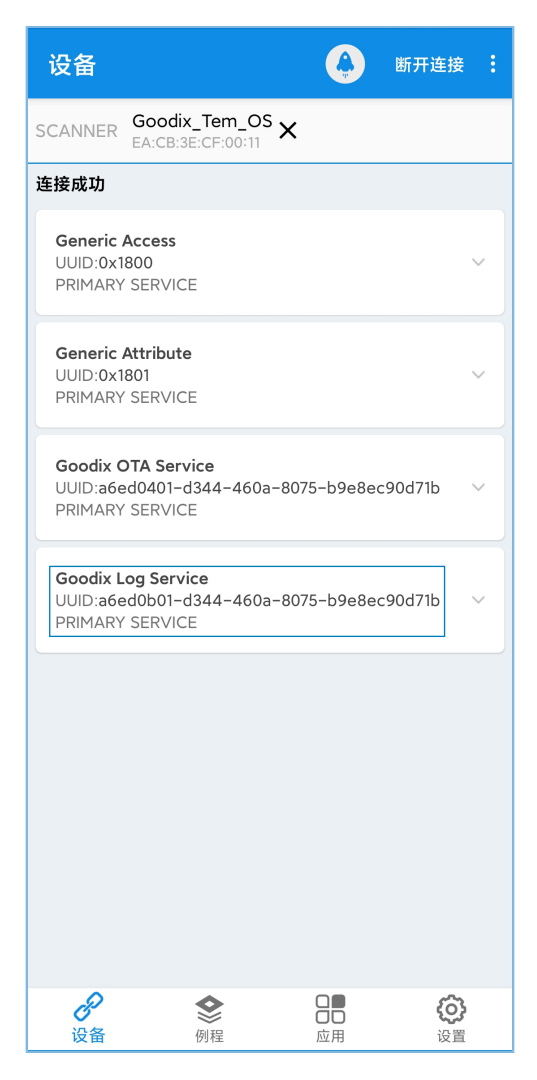

图 3-6 GRToolbox连接开发板后发现GLS服务

说明:

本文中GRToolbox的截图仅供开发者了解操作步骤,实际界面请参考最新版本GRToolbox。

2. 点击右上角的 表钮,在下拉菜单中选中"导出日志":

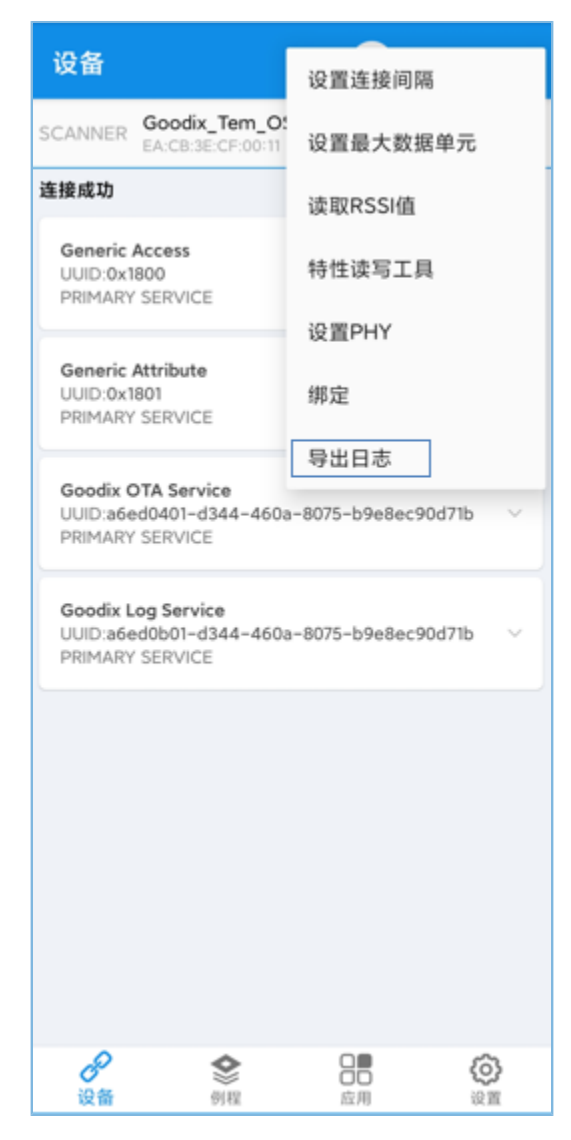

图 3-7 导出日志

3. 在弹出的"导出日志"对话框里,开发者可进行日志删除、保存和读取操作,如下图所示。

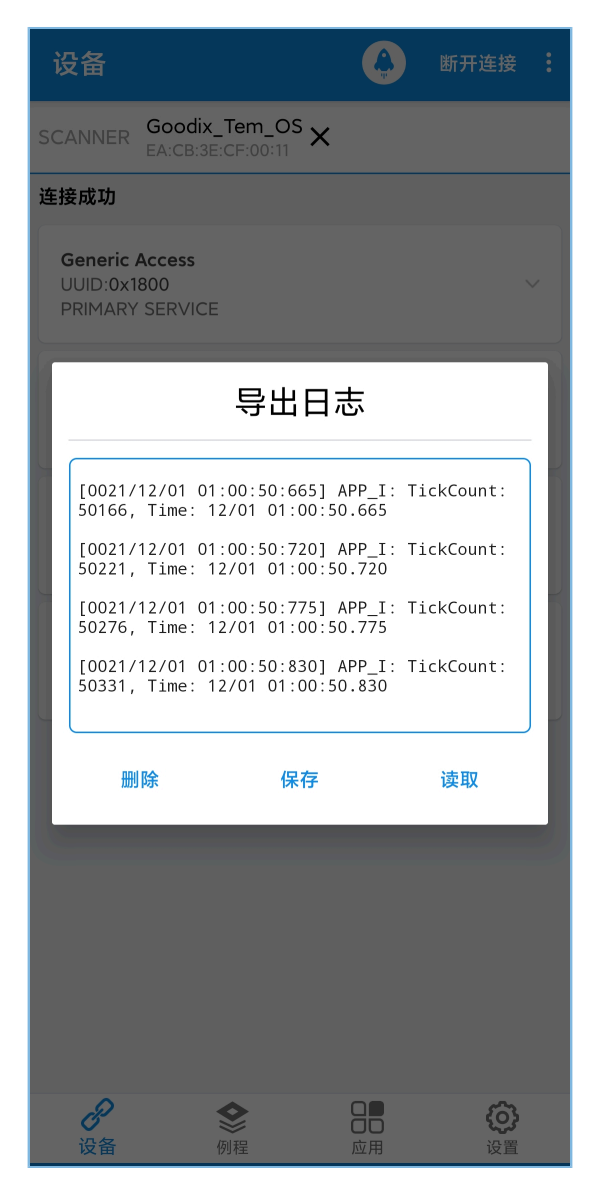

图 3-8 GRToolbox导出日志界面

### <span id="page-21-0"></span>**4** 模块详解

APP Log模块提供多个级别的日志接口,调用这些接口时,会根据接口级别在原始日志前拼接日志级 别、时间、来源等信息,并根据初始化时设置的过滤级别进行过滤,最终调用发送函数进行数据传输。下图说 明日志输出函数调用关系。

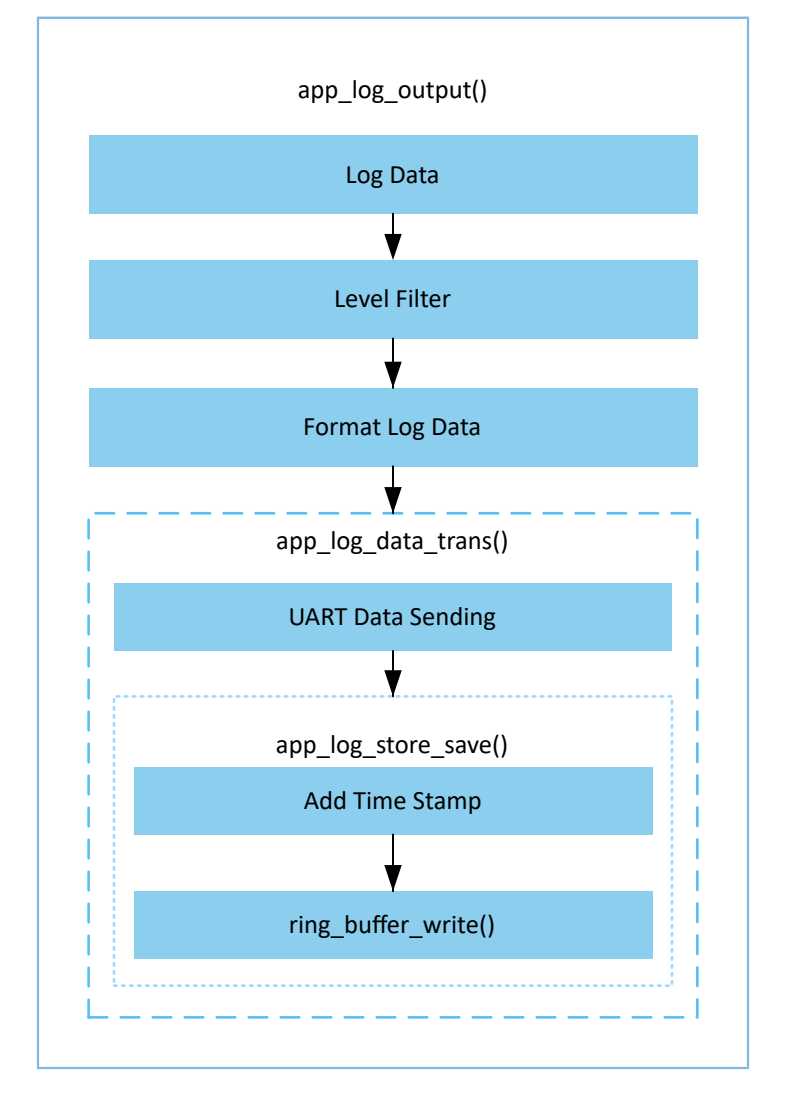

图 4-1 APP Log日志输出函数调用关系

#### 说明:

{

APP Log模块的逻辑代码位于源文件*app\_log.c*中。

### <span id="page-21-1"></span>**4.1** 日志发送和存储接口

路径: 工程目录下的gr\_libraries\app\_log.c

#### 名称: app\_log\_data\_trans()

```
static void app_log_data_trans(uint8_t *p_data, uint16_t length)
```

```
if (NULL == p\_data || 0 == length)
```

```
\left\{ \begin{array}{c} \mathbf{1} & \mathbf{1} \\ \mathbf{1} & \mathbf{1} \end{array} \right. return;
\left\{\begin{array}{cc} 1 & 1 \\ 1 & 1 \end{array}\right\} if (s_app_log_env.trans_func)
         {
                 s_app_log_env.trans_func(p_data, length);
         }
#if APP LOG STORE ENABLE
        app_log_store_save(p_data, length);
#endif
}
```
在发送函数中,会调用模块初始化时挂载的端口输出函数s\_app\_log\_env.trans\_func(例如串口发送 函数), 并根据是否使能APP Log日志存储功能宏APP\_LOG\_STORE\_ENABLE, 确认是否调用日志存储函 数app\_log\_store\_save()。

路径: 工程目录下的gr\_libraries\app\_log\_store.c

名称: app\_log\_store\_save()

```
uint16 t app_log_store_save(const uint8_t *p_data, const uint16_t length)
{
 ...
   ring_buffer_write(&s_log_store_rbuf, time_encode, APP_LOG_STORE_TIME_SIZE);
    ring_buffer_write(&s_log_store_rbuf, p_data, length);
   if ((APP LOG STORE ONECE OP SIZE <= ring buffer items count get(&s log store rbuf)) &&
         !(s_log_store_env.store_status & APP_LOG_STORE_DUMP_BIT))
     {
        s_log_store_env.store_status |= APP_LOG_STORE_SAVE_BIT;
        if (s_log_store_ops.sem_give)
 {
           s log store ops.sem give();
 }
 }
     ...
}
```
app\_log\_store\_save()函数会将日志缓存到环形Buffer中,并添加时间戳。当Buffer中数据达到水位线时,会 置位准备写入Flash的标志位并发送信号量。

#### 说明:

开发者可根据工程实际情况调整环形Buffer大小和水位线值,在节省RAM空间和避免Buffer溢出之间折中考 虑。可使用接口ring buffer init配置ring buffer大小,修改SDK\_Folder\platform\soc\linker\keil\fla sh\_scatter\_config.h中宏RAM\_CODE\_SPACE\_SIZE来调整日志存储使用RAM大小。

## <span id="page-23-0"></span>**4.2** 日志调度接口

实际涉及的Flash操作均在调度函数app\_log\_store\_schedule()中进行,包括日志写入、日志导出以及日 志清空。进行这些操作时将调用模块初始化时挂载的Flash操作函数。日志存储和导出逻辑代码位于源文 件*app\_log\_store.c*中。

日志导出时, 会调用导出成功的回调函数s log\_dump\_cbs->dump\_process\_cb, 以传递出导出的数据。

路径:工程目录下的gr\_libraries\app\_log\_store.c

名称: log\_dump\_from\_flash()

```
static void log dump from flash(void)
{
      ...
      if (s_log_store_ops.flash_read && need_dump_size)
      {
      ...
           if (s_log_dump_cbs->dump_process_cb)
\mathcal{L} = \{ \mathcal{L} \in \mathcal{L} \mid \mathcal{L} \in \mathcal{L} \}s_log_dump_cbs->dump_process_cb(dump_buffer, dump_len);
 }
      }
      ...
}
```
本模块的实现中,该回调函数中调用了Bluetooth LE Log Service服务中的数据发送接口,将从Flash读 取出的日志数据,通过Bluttooth LE从设备端传输到手机端。数据发送和对端指令处理相关逻辑在源文 件*app\_log\_dump\_port.c*中实现,Log Service在源文件*lms.c*中实现。

## <span id="page-24-0"></span>**5** 常见问题

本章描述在使用APP Log模块时,可能出现的问题、原因及处理方法。

## <span id="page-24-1"></span>**5.1** 使用**GRToolbox**导出的日志有缺失

• 问题描述

使用GRToolbox导出日志时,发现日志有缺漏。

• 问题分析

用于临时存储日志的环形Buffer溢出。

• 处理方法

增大用于临时存储日志的环形Buffer。若处于搭载操作系统的环境下,可尝试适当提高调 度app\_log\_store\_schedule()函数的任务优先级。

## <span id="page-24-2"></span>**5.2** 使用**GRToolbox**无法导出历史日志

• 问题描述

使用GRToolbox导出日志时,发现只有最近的日志,无法获取更早的日志。

• 问题分析

存储日志的RAM存储区域空间不足,或者打印日志过于频繁,导致存储区域溢出,覆盖了更早的日 志。

- 处理方法
	- 增大RAM存储区域大小。
	- 删除不必要的日志打印任务。